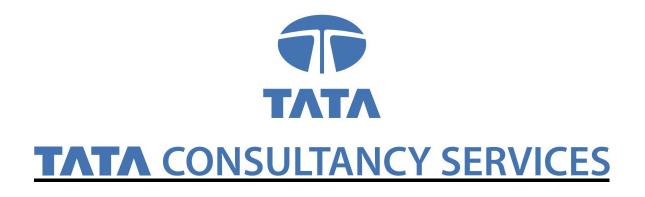

# User Manual for Medical IGNOU

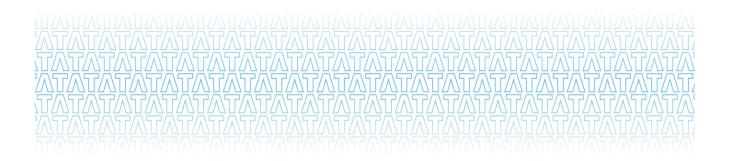

## **Medical**

Navigation: Portal  $\rightarrow$  Launch HCM Application  $\rightarrow$  Self Service  $\rightarrow$  Medical Request

#### 2. Medical Request

#### Navigation:

Launch HCM Application  $\rightarrow$  Self Service  $\rightarrow$  Medical Request

#### There are Two types of Medical request:-

- A. IPD Medical request
- **B. OPD Medical request**

Initially Medical request page with the following options looks as shown below:-

#### **Options are as Follows:-**

- 1. View IPD Requests: Shows the IPD request you have applied earlier.
- 2. Create New IPD Requests: For applying New IPD Medical request
- 3. View OPD Requests: Shows the IPD request you have applied earlier.
- 4. Create New OPD Request: For applying New IPD Medical request

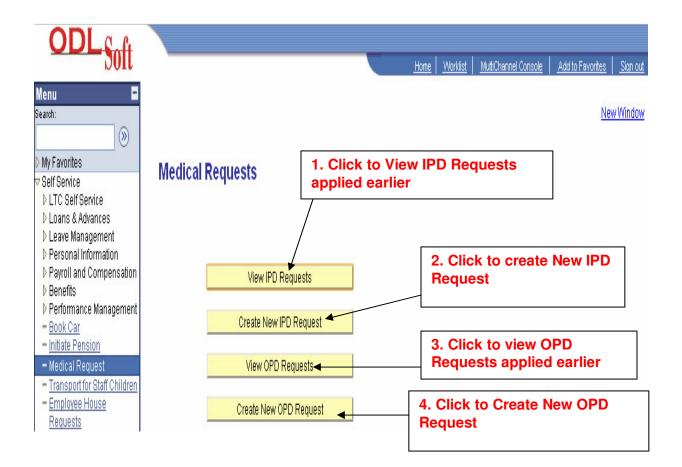

## **IPD Medical Request:-**

### 1. View IPD Request:-

#### Click on the View IPD request button, it shows all the IPD requests applied earlier

| <ul> <li>My Favorites</li> <li>Self Service</li> <li>LTC Self Service</li> <li>Loans &amp; Advances</li> </ul> | List of Me               | dical Req    | uest             | Click on th              | e IPD Medical      |
|----------------------------------------------------------------------------------------------------|--------------------------|--------------|------------------|--------------------------|--------------------|
| ▷ Leave Management ▷ Personal Information                                                                      | List of IPD Medi         | cal Requests |                  |                          | umber for details  |
| <ul> <li>Payroll and Compensation</li> <li>Benefits</li> </ul>                                                 | <u>Request</u><br>Number | Employee ID  | Name             | Designation              |                    |
| ▷ Performance Management                                                                                       | 1 <u>24915</u>           | 1132         | MENDIRATTA, RAVI | SENIOR SOFTWARE ENGINEER | COMPUTER DIVISION  |
| - Book Car                                                                                                    | 2 <u>24914</u>           | 1132         | MENDIRATTA, RAVI | SENIOR SOFTWARE ENGINEER | COMPUTER DIVISION  |
| <ul> <li>Initiate Pension</li> <li>Madical Document</li> </ul>                                                 | 3 <u>24912</u>           | 1132         | MENDIRATTA, RAVI | SENIOR SOFTWARE ENGINEER | COMPUTER DIVISION  |
| <ul> <li>Medical Request</li> <li>Transport for Staff Children</li> </ul>                                      | 4 <u>24911</u>           | 1132         | MENDIRATTA, RAVI | SENIOR SOFTWARE ENGINEER | COMPUTER DIVISION  |
| - Employee House                                                                                               | 5 <u>24910</u>           | 1132         | MENDIRATTA, RAVI | SENIOR SOFTWARE ENGINEER | COMPUTER DIVISION  |
| Requests                                                                                                    | 6 <u>24909</u>           | 1132         | MENDIRATTA, RAVI | SENIOR SOFTWARE ENGINEER | COMPUTER DIVISION  |
| <ul> <li>House Applications</li> </ul>                                                                         | 7 24908                  | 1132         | MENDIRATTA, RAVI | SENIOR SOFTWARE ENGINEER | COMPUTER DIVISION  |
| Review Transactions Manager Self Service                                                                       | 8 24907                  | 1132         | MENDIRATTA, RAVI | SENIOR SOFTWARE ENGINEER | COMPUTER DIVISION  |
| > General Administration                                                                                       | 9 24906                  | 1132         | MENDIRATTA, RAVI | SENIOR SOFTWARE ENGINEER | COMPUTER DIVISION  |
| Housing                                                                                                    | 10 24905                 | 1132         | MENDIRATTA, RAVI | SENIOR SOFTWARE ENGINEER | COMPUTER DIVISION  |
| > Workforce Administration                                                                                     | 11 24004                 | 1122         | MENDIRATTA RAVI  | SENIOR SOFTWARE ENGINEER | COMPLITER DIVISION |

### 2. Create New IPD Request

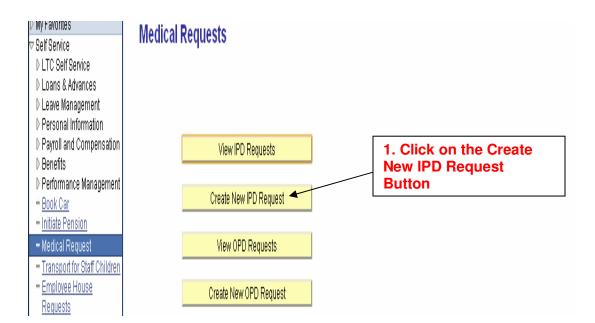

## After clicking on the Create IPD Request Button

#### Tab1: Find an Existing Value

Find an Existing Value: You can search the existing IPD Request by using the one of the following different searching criteria i.e.

- 1. EmplID: shows the employee id of logged in user.
- 2. Relationship to Employee: You can search the existing IPD Request by selection the relation from the drop down list.
- 3. Patient Name: You can also search the existing IPD request by choosing the Patient name by using the lookup button.
- 4. Reimbursement Status: You can also search the existing IPD request by selecting the reimbursement status i.e. Cancel, Create Expense Report, Ok& Forward, submit

| ▷ My Favorites                                 | Medical Claim of IPD                                                                          |
|------------------------------------------------|-----------------------------------------------------------------------------------------------|
| ∀ Self Service                                 | Enter any information you have and click Search. Leave fields blank for a list of all values. |
| ▷ LTC Self Service                             |                                                                                               |
| ▷ Loans & Advances                             | Find an Existing Value Add a New Value                                                        |
| D Leave Management                             |                                                                                               |
| ▷ Personal Information                         |                                                                                               |
| ▷ Payroll and Compensation                     | EmpliD: begins with 👽 1132                                                                    |
| Denefits                                       | Dalatianahin ta Emplausar                                                                     |
| Performance Management                         | Relationship to Employee: 😑 🔽                                                                 |
| = <u>Book Car</u>                              | Patient Name: begins with 🗸 👝 🖉                                                               |
| Initiate Pension                               | Brother                                                                                       |
| – Medical Request                              | Reimbursement Status: 😑 🔽 Daughter                                                            |
| Transport for Staff Children                   | Father                                                                                        |
| Employee House                                 | Include History Correct History Grand Parent                                                  |
| <u>Requests</u>                                | Grandchild                                                                                    |
| <ul> <li>House Applications</li> </ul>         | Search Clear Basic Search I Musband                                                           |
| <ul> <li><u>Review Transactions</u></li> </ul> |                                                                                               |
| D Manager Self Service                         | Other Relative                                                                                |
| D General Administration                       | Find an Existing Value Add a New Value Parent In-Law                                          |
| D Housing                                      | Parent In-law<br>Self                                                                         |
| D Workforce Administration                     | Sister                                                                                        |
| D Loans & Advances                             | Son                                                                                           |
| D Set Up HRMS<br>D Worklist                    | Wife                                                                                          |
| D Reporting Tools                              | TTIC                                                                                          |
| D PeopleTools                                  |                                                                                               |
| vi copicitudis                                 |                                                                                               |

## **Medical IPD Request**

### Tab2: Add a New Value

### Click on the Add a New Value Tab

- Shows your employee id
   Click on Add button

| Menu 🗖                                                                                                    |                                        |                          | New Window |
|----------------------------------------------------------------------------------------------------|----------------------------------------|--------------------------|------------|
| )<br>My Favorites                                                                                                    | Medical Claim of IPD                   |                          |            |
| ✓ Self Service ▷ LTC Self Service ▷ Loans & Advances                                                                         | Eind an Existing Value Add a New Value |                          |            |
| ▷ Leave Management<br>▷ Personal Information                                                                                 | EmpliD: 1132                           | 2. Show your employee id |            |
| <ul> <li>Payroll and Compensation</li> <li>Benefits</li> <li>Performance Management</li> <li>Book Car</li> </ul>             | Add                                    | 3. Click on Add Button   |            |
| <ul> <li><u>Dock Cal</u></li> <li>Initiate Pension</li> <li>Medical Request</li> <li>Transport for Staff Children</li> </ul> | Find an Existing Value Add a New Value |                          |            |

## 2. After Clicking the ADD button

#### Tab1: Request Details

- Click on Request Details Tab button
   Enter the name of place where space works

|                                                  | an 📋 mhaons hanocpiae |                                       | nuomo                |           |                                      | U Vulu                | Dooming       |
|--------------------------------------------------|-----------------------|---------------------------------------|----------------------|-----------|--------------------------------------|-----------------------|---------------|
| <b>ODL</b> C.C                                   |                       |                                       |                      |           |                                      |                       |               |
| Joit                                             | 4. Click or           | · · · · · · · · · · · · · · · · · · · |                      | Home Worl | <u>klist</u> <u>MultiChannel Con</u> | sole Add to Favorites | Sign out      |
| Menu 🗖                                           | details Ta            | b Button                              |                      |           |                                      |                       |               |
| Search:                                          | /                     |                                       |                      |           |                                      | <u>New V</u>          | <u>Vindow</u> |
|                                                  | Request Details       | PD Reimbursements / Ad                | vance                |           |                                      |                       |               |
| > My Favorites                                   | I requestored in a    |                                       | vanco                |           |                                      |                       |               |
| 7 Self Service                                   | Medical Dain          | huroomont Bogu                        | ant                  |           |                                      |                       |               |
| LTC Self Service                                 | medical Rein          | nbursement Requ                       | est                  |           |                                      |                       |               |
| ▶ Loans & Advances                               |                       |                                       |                      | Г         | E. Entrand                           |                       | Al            |
| ▷ Leave Management                               | Request Number:       |                                       | *Employee ID: 1132   |           |                                      | ne name of            |               |
| Personal Information                             |                       |                                       |                      |           | place whe                            | ere spouse            | works         |
| ▷ Payroll and Compensation                       | Employee Name:        | MENDIRATTA, RAVI                      |                      |           | •                                    | •                     |               |
| ▶ Benefits                                       |                       |                                       |                      | L         |                                      |                       |               |
| ▷ Performance Management                         | Designation:          | SENIOR SOFTWARE ENGIN                 | IEER                 |           |                                      |                       |               |
| = <u>Book Car</u>                                | Division/School:      | COMPUTER DIVISION                     |                      |           |                                      |                       |               |
| Initiate Pension                                 | Marital Status:       | Married Place Wher                    | e Spouse Works: Delh | i         |                                      |                       | <b>E</b>      |
| <ul> <li>Medical Request</li> </ul>              | marita status.        | manica inde inter                     | e opouse montal Dem  |           |                                      |                       |               |
| <ul> <li>Transport for Staff Children</li> </ul> | Basic Pay:            | 48920.000000                          |                      |           |                                      |                       |               |
|                                                  | -                     |                                       |                      |           |                                      |                       |               |

### **B. Contact details**

#### 6. Enter Campus contact details

|                                                                          | Duore r ayr     | 90020.000 | 0000                        |              |     |                  |  |
|--------------------------------------------------------------------------|-----------------|-----------|-----------------------------|--------------|-----|------------------|--|
| 7 Self Service                                                           | Contact Details |           |                             |              |     |                  |  |
| ▷ LTC Self Service<br>▷ Loans & Advances                                 | Telephone:      | 98109056  | 60                          |              |     |                  |  |
| ▷ Leave Management ▷ Personal Information                                | Address Line 1: | A-2, KAUV | ERY                         |              |     |                  |  |
| ▷ Payroll and Compensation ▷ Benefits                                    | Address Line 2: | IGNOU RE  | ESIDENTIAL CAMPUS           |              |     |                  |  |
| ▷ Performance Management                                                 | Address Line 3: | MAIDAN G  | ARHI                        |              |     |                  |  |
| = <u>Book Car</u><br>= <u>Initiate Pension</u>                           | City:           | NEW DEL   | Н                           | ſ            |     | Enter the campus |  |
| – Medical Request                                                        | State:          | DL        | Postal Code: 110068         | Country: IND | COI |                  |  |
| <ul> <li>Transport for Staff Children</li> <li>Employee House</li> </ul> | Campus Contact  | Details:  | IGNOU                       |              |     |                  |  |
| Requests<br>House Applications                                           | Email ID:       |           | odlsofthelpdesk@ignou.ac.in |              |     |                  |  |
| Roview Transactions                                                      |                 |           |                             |              |     |                  |  |

#### **C. Patient details**

- 7. Select Relationship to employee by using the drop list
- 8. Enter the Patient sickness date
- 9. Choose the disease name by using the lookup button

Note: - If disease is not defined in the list. It can be defined in "Other Disease" text box as shown below

#### 10. Enter the name of place where patient fell ill

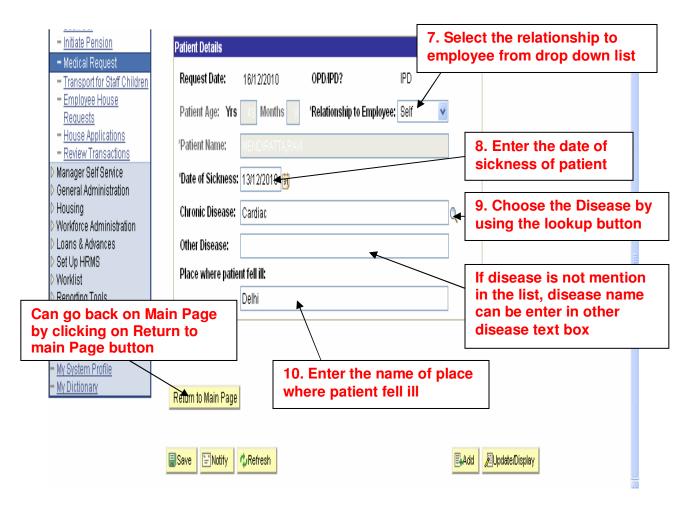

#### Tab3: IPD Advance

- 11. Click on the Advance Tab
- 12. Choose budget type i.e. Plan/Non Plan
- 13. Enter the remarks
- 14. Enter Anticipated cost of Treatment
- 15. Enter Anticipated date of admission
- 16. Enter the advance amount required
- 17. Choose the hospital by using lookup button

#### 18. Click on the Submit advance request button as shown below

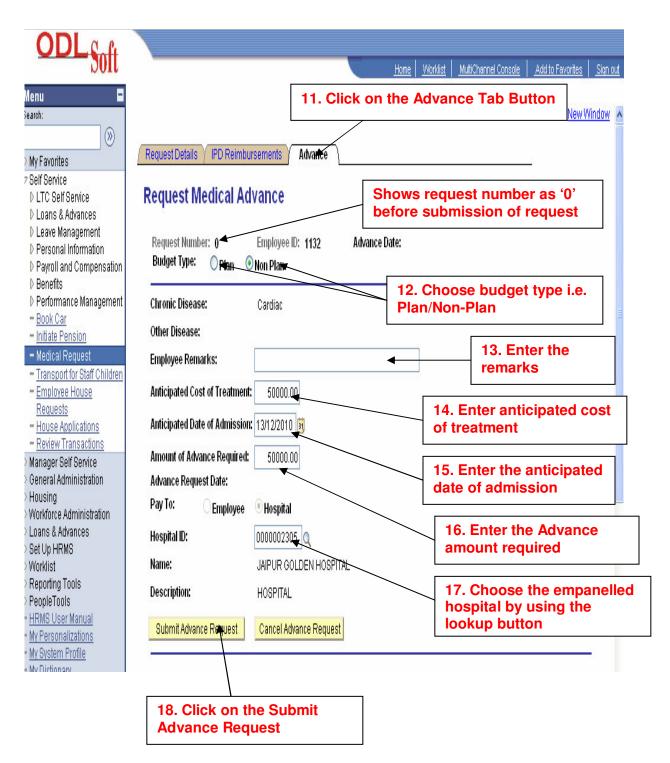

## After submitting the request

| lenu 🖬                                                                                                    |                                             | New Window                                    |
|----------------------------------------------------------------------------------------------------|---------------------------------------------|-----------------------------------------------|
| My Favorites                                                                                                    | Request Details VIPD Reimbursements Advance |                                               |
| Self Service<br>▷ LTC Self Service<br>▷ Loans & Advances                                                               | Request Medical Advance                     | After submission, request number is generated |
| <ul> <li>Leave Management</li> <li>Personal Information</li> <li>Payroll and Compensation</li> <li>Benefits</li> </ul> | Dudast Tunar                                | Idvance Date: 16/12/2010                      |
| <ul> <li>Performance Management</li> <li>Book Car</li> </ul>                                                           | Chronic Disease: Cardiac                    | E                                             |

## Advance Request Approval process

After submission of the IPD Advance request by the user, the request is submitted in the worklist of approver for the approval process as shown below.

1. Click on the on the worklist list link to open the request as shown below

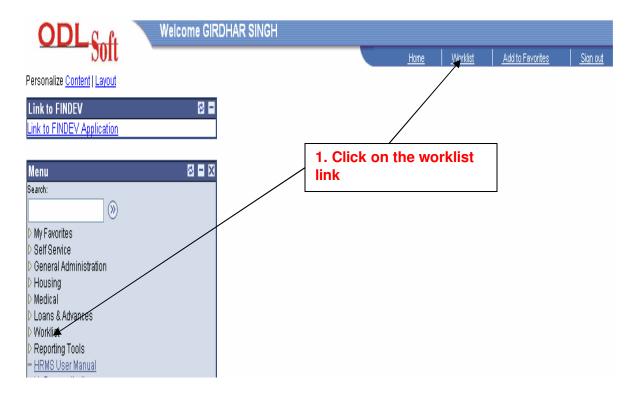

- 2. Click on the Detail View and Link
- 3. Choose IGNOU IPD Advance from the worklist filter

| Self: View and                                                                                             | or the detail<br>Link               | IDHAR SINGH                     | 3. Choose IGNOU IPD Advance from the worklist filter                                                      |
|----------------------------------------------------------------------------------------------------|-------------------------------------|---------------------------------|----------------------------------------------------------------------------------------------------|
| <ul> <li>Genéral Auministration</li> <li>Housing</li> <li>Medical</li> <li>Loans &amp; Advances</li> </ul> | <u>Click for the De</u><br>Worklist | tail View and Link              | Work List Filters: IGNOU IPD Advance                                                                      |
| ⊽Worklist<br>— Worklist                                                                                    | From                                | Date From Work Item             | <u>Customize   Find</u>   View All   <sup>#</sup> First II 1-14 of 14 D La<br>Worked By Activity Priority |
| <ul> <li>Worklist</li> <li>Worklist Details</li> <li>Navigator</li> </ul>                                  | GIRDHAR SINGH                       | 11/09/2009 IGNOU IPD<br>Advance | IGNOU IPD Medical Advance Mark Worked Reassign                                                            |
| Reporting Tools <u>HRMS User Manual</u>                                                                    | DINESH KUMAR<br>VERMA               | 14/10/2009 IGNOU IPD<br>Advance | IGNOU IPD Medical Advance Mark Worked Reassign                                                            |
| <ul> <li><u>My Personalizations</u></li> <li><u>My System Profile</u></li> </ul>                           | KALPANA RANI .                      | 21/10/2009 IGNOU IPD<br>Advance | IGNOU IPD Medical Advance Mark Worked Reassign                                                            |

4. Click on the Request number link accordingly as shown in below screen

| ())<br>My Favorites                             |                                 |                          |                      |                 | ck on the reques<br>per link | t                               |                       |
|-------------------------------------------------|---------------------------------|--------------------------|----------------------|-----------------|------------------------------|---------------------------------|-----------------------|
| Self Service<br>General Administration          | Worklist for 161                | 2: GIRDHAR (             | SINGH                |                 |                              | /ork List Filters:              | GNOU IPD Advance      |
| Housing<br>Medical<br>Loans & Advances          | <u>Summary View</u><br>Worklist |                          |                      |                 | ľ                            | IST FILTERS.                    |                       |
| Norklist<br>- Worklist                          | <u>From</u>                     | Date From                | <u>Work Item</u>     | <u>Priority</u> | Worked By Activity           | <u>Business</u><br>Process Name | Link                  |
| - <u>Worklist Details</u><br>- Navigator        | RAVI MENDIRATTA                 | 16/12/2010<br>2:23:03PM  | IGNOU IPD<br>Advance |                 | IGNOU IPD Medical Advance    | IGN_MEDADV                      | 24016, 1132, 1        |
| Reporting Tools<br>HRMS User Manual             | GURUPADA<br>SAREEN              | 12/04/2010<br>2:38:32PM  | IGNOU IPD<br>Advance |                 | V IGNOU IPD Medical Advance  | IGN_MEDADV                      | <u>16550, 2334, I</u> |
| <u>Ny Personalizations</u><br>Ny System Profile | BIJENDER KUMAR                  | 05/04/2010<br>12:36:37PM | IGNOU IPD<br>Advance |                 | IGNOU IPD Medical Advance    | IGN_MEDADV                      | <u>16290, 1140, I</u> |
| l <u>y Dictionary</u>                           | Pappu Shah Gond                 | 19/03/2010<br>10:06:48AM | IGNOU IPD<br>Advance |                 | IGNOU IPD Medical Advance    | IGN_MEDADV                      | <u>15832, 1955, I</u> |
|                                                 |                                 | 0//02/2010               | IGNOLLIPD            |                 |                              |                                 |                       |

## After clicking on the IPD request number, it shows the details as follows

| Customize Links                                                                                                    | 📋 windows Media 📋 windows                                              |                        |              | Uther bookmarks       |
|----------------------------------------------------------------------------------------------------|------------------------------------------------------------------------|------------------------|--------------|-----------------------|
| ODL Soft                                                                                                    |                                                                        | Home                   | Worklist Add | to Favorites Sign out |
| Comparation of the service of the service of t |                                                                        | Nance Date: 16/12/2010 |              | <u>New Window</u>     |
| Worklist     Worklist Details     Navigator     Neporting Tools     HEMS User Manual     MY Personalizations     My System Profile     My Dictionary     Anticipated Date of A     Amount of Advance     Advance Request Da                                                                                                    | Idmission: 13/19/2010<br>Required: 50000.00                            |                        | _            |                       |
| Pay To: E<br>Hospital ID:<br>Name:<br>Description:                                                                                                    | nployee • Hospital<br>Directory:<br>JAIPUR GOLDEN HOSPITAL<br>HOSPITAL |                        |              |                       |

- 5. Enter the advance amount to be approved
- 6. Select the Approval status by using the drop down list i.e.
  - a. Cancel For cancellation of request
  - b. Create Expense Report For creating the expense report
  - c. Ok & Forward Forwarding the request to next approver
  - d. Submit Submit the request
- 7. Enter the remarks
- 8. Click on save button

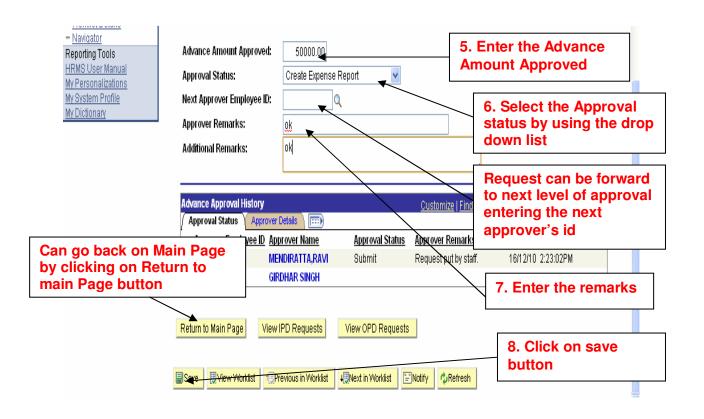

After clicking on the save button a pop populates with the Message "Please click on Goto Expense Sheet ID Link to view the expense Report Created"

#### 9. Click on Ok button

| vorites<br>Service<br>Ieral Administration<br>Ising              | Request Details       IPD Reimbursements       Advance         Goto Expense Sheet ID       Status                                                                                                    |  |
|------------------------------------------------------------------|----------------------------------------------------------------------------------------------------|--|
| lical<br>ns & Advances<br>klist<br>Yorklist                      | Request Number: 24916 Employee ID: 1132 Advance Date: 16/12/2010<br>Budget Type: Optan ONon Plan                                                                                                    |  |
| (orklist Details<br>avigator<br>Iorting Tools<br>IdS User Manual | Chronic Disease:<br>Other Disease:<br>Employee Remarks:<br>The page at 172.17.0.8:8022 says: X<br>Please Click on Goto Expense Sheet ID Link to view the Expense<br>Report Created<br>Please Click on Goto Expense Sheet ID Link to view the Expense<br>Report Created |  |
| Personalizations<br>System Profile<br>Dictionary                 | Anticipated Cost of T                                                                                                    |  |
|                                                                  | Amount of Advance Required: 50000.00 Advance Request Date: 16(12)2010                                                                                                    |  |

### 10. Click on Goto Expense Sheet ID link to view the expense sheet

| ()                       |                                                                                      |
|--------------------------|--------------------------------------------------------------------------------------|
| > My Favorites           | Request Details PD Reimbursements Advance 10. Click on Goto Expense Sheet ID link to |
| > Self Service           | Ooto Expense Sheet D         view the Expense Report           Sheet         Sheet   |
| > General Administration | Request Medical Advance status                                                       |
| > Housing                |                                                                                      |
| > Medical                | Demost Number 21242 Fundamental Atom Atomic Data (2012)201                           |
| > Loans & Advances       | Request Number: 24916 Employee ID: 1132 Advance Date: 16/12/2010                     |
| 7 Worklist               | Budget Type: 🔿 Plan 💿 Non Plan                                                       |
| - Worklist               |                                                                                      |
| = WorWiet Notaile        | Chronic Disease' Cardian                                                             |

Note:-After the Approval of IPD Advance Request, User apply for Reimbursement by selecting the IPD Medical Request number accordingly

#### **Tab2: IPD Reimbursement**

- Click on IPD Reimbursement Tab button
   Select the budget type i.e. Plan/Non Plan

| Search:<br>My Favorites<br>Self Service<br>LTC Self Service                                                                                                    | Request Details / IPD Reim <del>Ma</del><br>Medical Bills & Rein                                                                  |                        | Advance                                                                                       | ck on IPD<br>bursement Tab Button              | <u>w Window</u> |
|----------------------------------------------------------------------------------------------------|----------------------------------------------------------------------------------------------------|------------------------|-----------------------------------------------------------------------------------------------|------------------------------------------------|-----------------|
| <ul> <li>▷ Loans &amp; Advances</li> <li>▷ Leave Management</li> <li>▷ Personal Information</li> <li>▷ Payroll and Compensation</li> <li>▷ Benefits</li> <li>▷ Performance Management</li> <li>= Book Car</li> </ul> | Request Number:     24916     Em       Name:     MENDIRATTA       Patient Name:     MENDIRATTA       Budget Type:     O plant O N | ravi<br>Ravi           | 132 Claim Date:<br>Claim Number:<br>Relationship to Employee: Self<br>Settled Advances:       | 2. Select the Budget<br>Type i.e. Plan/Non Pla | an              |
| <ul> <li>Initiate Pension</li> <li>Medical Request</li> </ul>                                                                                                    | Amount Details                                                                                                    |                        |                                                                                               |                                                | _               |
| <ul> <li>Transport for Staff Children</li> <li>Employee House</li> <li>Requests</li> <li>House Applications</li> </ul>                                                                                               | Consultation Amount:<br>Injection / Procedure Amount<br>Investigation Amount:                                                     | 0.00<br>: 0.00<br>0.00 | Approved Consultation Amount:<br>Approved Injection Amount:<br>Approved Investigation Amount: | 0.00                                           |                 |
| <u>Review Transactions</u> Manager Self Service     General Administration     Housing                                                                                                    | Pharmacy Amount:<br>Total Claimed Amount:                                                                                         | 0.00<br>0.00<br>0.00   | Approved Pharmacy Amount:<br>Total Approved <del>Amount</del> :                               | Shows the Adva<br>Amount Paid                  | nce             |
| D Workforce Administration                                                                                                    | Advance Amount Paid:                                                                                                    | 5000 <del>0.00</del>   | Final Paid Amount:                                                                            | 0.00                                           |                 |

### **Miscellaneous IPD Charges:**

- Enter the Miscellaneous charges for hospital-Advance taken
   Enter the miscellaneous IPD charges

| Leave Management                                                          | Miscellaneous IPD Ch | arges for Hospita    | Newance Taken | <b></b> |                       |
|---------------------------------------------------------------------------|----------------------|----------------------|---------------|---------|-----------------------|
| Personal Information                                                      |                      |                      |               | -       | inter the             |
| ▷ Payroll and Compensation                                                | Accomodation Amou    | n <b>t:</b> 25000.00 | Enter Remarks | Mis     | cellaneous IPD        |
| ▷ Benefits                                                                |                      |                      |               | Cha     | arges for Hospital-   |
| ▷ Performance Management                                                  | Approved Accomod     | ation Amount:        |               | Adv     | vance Taken           |
| = Book Car                                                                |                      |                      |               | L       |                       |
| Initiate Pension                                                          | Diet Amount:         | 10000.00 🔺           | Enter Remarks |         |                       |
| <ul> <li>Medical Request</li> <li>Transport for Staff Children</li> </ul> | Approved Diet Amou   | int:                 |               |         |                       |
| = Employee House                                                          |                      |                      |               |         |                       |
| Requests                                                                  | Nursing Amount:      | 15000.00             | Enter Remarks |         | E                     |
| <ul> <li>House Applications</li> <li>Review Transactions</li> </ul>       | Approved Nursing A   | mount:               |               |         |                       |
| > Manager Self Service                                                    | Other Amount:        | 10000.00             | Enter Remarks |         |                       |
| > General Administration                                                  |                      |                      |               |         |                       |
| Housing                                                                   | Other Approved Am    | ount:                |               |         |                       |
| > Workforce Administration                                                | at' II IDD AI        |                      |               |         |                       |
| > Loans & Advances                                                        | Miscellaneous IPD Ch | larges               |               | 4 Em    | ter the Miscellaneous |
| > Set Up HRMS                                                             | Accomodation Amou    | nt <sup>r</sup>      |               |         |                       |
| > Worklist                                                                | Accomodation Amoda   |                      |               |         | charges               |
| > Reporting Tools                                                         | Approved Accomod     | ation Amount:        |               |         |                       |
| > PeopleTools                                                             |                      |                      |               |         |                       |
| HRMS User Manual<br>My Personalizations                                   | Diet Amount:         | 10000.00             | EnterRemarks  |         |                       |
| <u>My System Profile</u><br>My Dictionary                                 | Approved Diet Amou   | int:                 |               |         |                       |
| m Dividinari                                                              | Nursing Amount:      |                      | Enter Remarks |         |                       |
|                                                                           | Approved Nursing A   | mount                |               |         |                       |
|                                                                           | Approved Nursing A   | moune                |               |         |                       |
|                                                                           | Other Amount:        |                      | Enter Remarks |         |                       |
|                                                                           | Other Approved Am    | ount:                |               |         |                       |

#### **Discount Details (If any):**

- 5. Select the discount head accordingly from the drop down list
- 6. Enter the discount amount
- 7. Enter the remarks

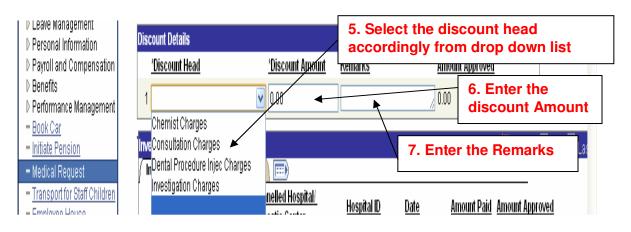

## Investigation Charges (If any):

Tab1: Investigation Charges

Note: - If Hospital/Diagnostic Center is not in the empanelled list then hospital/Diagnostic center name can be mentioned in "Non Empanelled Hospital/Diagnostic Center" text box as shown below

- 9. select the Hospital Id by using the lookup button
- 10. Enter the date
- 11. Enter the amount paid

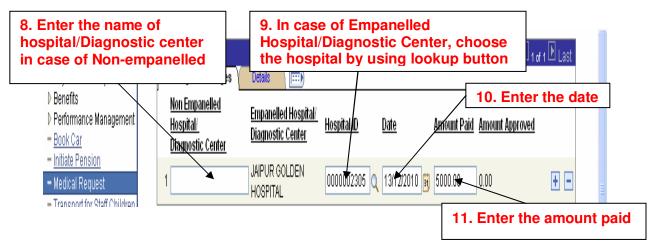

- 12. Enter the name of test in Detail tab
- 13. Enter the receipt number
- 14. Enter the remarks

| 12. Enter the I                                                                                  |                                             |              | 13. Ente              | r the Re         | ceipt Nu | mber     |
|--------------------------------------------------------------------------------------------------|---------------------------------------------|--------------|-----------------------|------------------|----------|----------|
| ⊳ Employee information<br>System                                                                 | Investigation Charges                       | Details 🛛 📖  |                       | <u>Customize</u> | 14. Ent  | ter the  |
| Self Service     ▷ LTC Self Service                                                              | <u>Hospitak</u><br><u>Diagnostic Center</u> | Name of Test | <u>Receipt Number</u> | Referred or h    |          | s if any |
| <ul> <li>Loans &amp; Advances</li> <li>Leave Management</li> <li>Personal Information</li> </ul> | 1 Hospital                                  | XYZ          | 7869879 🗸             | No               |          | Ð.       |

#### **Consultation Fees (If any):**

#### Tab1: Consultation Fees

## Note: - If doctor is not in empanelled list then name can be mention in "Non Empanelled doctor's Name" text box

- 15. select the doctor name by using the lookup button
- 16. Enter the date
- 17. Enter the amount paid

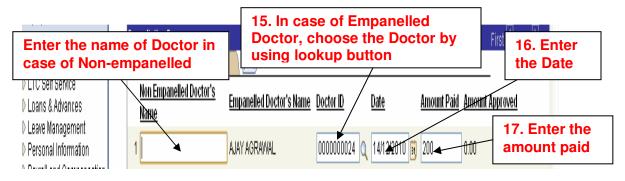

- 18. Choose referred as Yes/No accordingly
- 19. Enter the remarks if any

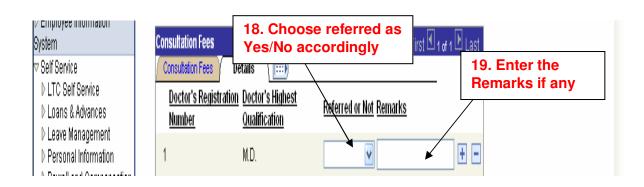

#### **Chemist Charges (If any):**

Tab1: Chemist Charges

- 20. Enter the name of Chemist shop in case of chemist charges
- 21. Enter the name of medicine
- 22. Enter the date
- 23. Enter the amount paid

| 20. Enter th<br>Chemist sh                                         |                         | 21. Enter the name of medicines              | 📕 🛛 First 🗹 1 of 1 🕑 Last |
|--------------------------------------------------------------------|-------------------------|----------------------------------------------|---------------------------|
| ) Loans & Advances                                                 | Chemist Charges Details |                                              | 22. Enter the Date        |
| <ul> <li>Leave Management</li> <li>Personal Information</li> </ul> | Name of Chemist Shop    | <u>Medicine Name</u> <u>Date Amount Paid</u> | Amount Approved           |
| ) Payroll and Compensation                                         | 1 <u>Sudhir</u> Medicos | chwc 🖌 / 13/1222010 🛐 200 🤜                  | 23. Enter the             |
| N Donofite                                                         |                         |                                              | amount paid               |

- 24. Enter the remarks if any
- 25. Enter the receipt number

| 24. Enter the re                                               | em           | arks            |         | 25. Enter                           | the receipt r     | number |
|----------------------------------------------------------------|--------------|-----------------|---------|-------------------------------------|-------------------|--------|
| Review Transactions                                            |              | Chemist Charges |         | <u>Customize j Fina j za Firs</u> i | L 🗆 1 of 1 🗠 Last |        |
| Manager Self Service                                           | $\backslash$ | Chemist Charges | Details |                                     |                   |        |
| General Administration                                         |              | Remarks         |         | Receipt Number                      |                   |        |
| Housing<br>Workforce Administration<br>Global Dawall & Absonce |              | 1 Reimarks      |         | 788989                              | •                 |        |

### Charges for Dental/Procedure/Injection (If any):

- 26. Enter the number of Dental/Injection/Procedure details if any 27. Enter Name of Dental/Injection/Procedure name
- 28. Enter the date
- 29. Enter the amount paid

| 26. Enter the numb<br>Dental/injection/Pr                                                                                                    | Procedure ini                               | 27. Enter the Dental/Procee                     |           | . LI                  | 28. Enter the Date |
|----------------------------------------------------------------------------------------------------|---------------------------------------------|-------------------------------------------------|-----------|-----------------------|--------------------|
| <ul> <li>▷ LTC Self Service</li> <li>▷ Loans &amp; Advances</li> <li>▷ Leave Management</li> <li>▷ Personal Information</li> <li>▷ Payroll and Compensation</li> </ul> | Number of Dental / Procedure /<br>Nejection | Dental / Procedure / Infection<br>Name<br>vhggf | Date Amou | Int Pairl Amount Appr | oved + -           |
| <ul> <li>Benefits</li> <li>Performance Management</li> <li>Book Car</li> </ul>                                                                                         | t                                           |                                                 | 29        | . Enter the           | e amount paid      |

30. Click on submit Request button for submission of IPD Reimbursement request

| (>)                                                                                  |                                                                         |                    |                                     |                       |
|--------------------------------------------------------------------------------------|-------------------------------------------------------------------------|--------------------|-------------------------------------|-----------------------|
| > My Favorites                                                                       |                                                                         | 31. Click          | on Submit                           |                       |
| Self Service LTC Self Service                                                        | Submit Request                                                          | Request            | button                              |                       |
| Lic Sell Selvice Loans & Advances                                                    | Claim Request Date:                                                     | •                  |                                     |                       |
| <ul> <li>Leave Management</li> <li>Personal Information</li> </ul>                   | Approval Status:                                                        | $\vee$             |                                     |                       |
| ▷ Payroll and Compensation ▷ Benefits                                                | Next Approver Employee ID:                                              |                    |                                     |                       |
| Performance Management                                                               | Approver Remarks:                                                       |                    |                                     |                       |
| = <u>Book Car</u><br>= <u>Initiate Pension</u>                                       | Additional Remarks:                                                     |                    |                                     |                       |
| – Medical Request                                                                    |                                                                         |                    | /i                                  |                       |
| <ul> <li>Transport for Staff Children</li> </ul>                                     |                                                                         |                    | here                                |                       |
| = Employee House                                                                     | Approval History                                                        | <u>Custo</u>       | o <u>mize   Find</u>   View All   🏪 | First 🗹 1 of 1 🕩 Last |
| Requests                                                                             | Approval Status Approver Detials                                        | <b></b>            |                                     |                       |
| <ul> <li>House Applications</li> <li>Review Transactions</li> </ul>                  | Approver Employee ID Approver Name                                      | Approval Statu 30. | Select the (                        | Checkbox for          |
| > Manager Self Service                                                               | 1                                                                       | adj                | ustment of a                        | advance. Multiple     |
| > General Administration                                                             |                                                                         | adv                | vance can al                        | so b adjusted by      |
| Can go back on<br>Main Page by                                                       | List Of Advances<br><u>Request</u><br>Number <u>Reimburse</u><br>Status | sel                |                                     | ple request numbe     |
| clicking on<br>Return to main                                                        | 1 24924 MENDIRATTA, RAVI                                                | Approved           | 40000.00                            | 21/12/2010            |
| Page button                                                                          | 2 24881 MENDIRATTA, RAVI                                                | Approved           | 50000.00                            | 01/12/2010            |
| -                                                                                    | 3 24876 MENDIRATTA,RAVI                                                 | Approved           | 1212.00                             | 26/11/2010            |
| = <u>My Personalizations</u><br>= <u>My System Profile</u><br>= <u>My Dictionary</u> | Return to Main Page View IPD Requests                                   | View OPD Requests  |                                     |                       |
|                                                                                      |                                                                         |                    |                                     |                       |

## **IPD Reimbursement Approval Process:-**

After submission of the IPD request by the user, the request is submitted in the worklist of approver for the approval process as shown below.

1. Click on the on the worklist list link to open the request as shown below

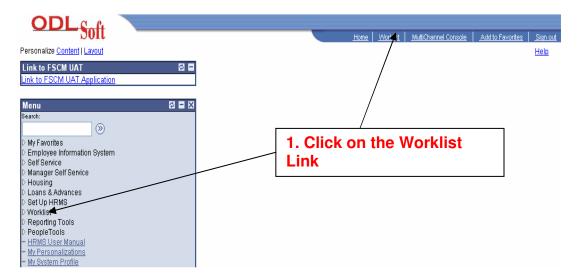

- 2. Click for the detail view and link as shown in below screen
- 3. To open the Loan request choose Submitted loan request from the worklist filter
- 4. Find the required request number and click on the link to open the request for approval

| D General Administration<br>D Housing<br>D Medical                                                      | 3. Select submitted IGNOU IPD<br>Reimbursement from the Worklist<br>filter<br>Click for the Detail View and Link<br>Work List Filters: IGNO | )UIPD <del>Re</del> imbursemen <b>v</b> |
|----------------------------------------------------------------------------------------------------|----------------------------------------------------------------------------------------------------|-----------------------------------------|
| 2. Click for the<br>View and Link                                                                       |                                                                                                    | Customize   Find   View 100   E         |
| <ul> <li>Worklist Details</li> <li>Navigator</li> </ul>                                                 | RAVI MENDIRATTA 16/12/2010 IGNOU IPD<br>Deimburgament IGNOU Medical                                                                         | 22 <del>94</del> 6, 1132, I Ma          |
| Reporting Tools<br>HRMS User Manual<br>Monoport Financial                                               |                                                                                                    | <u>24917, 1132, I</u> Ma                |
| <ul> <li><u>My Personalizations</u></li> <li><u>My System Profile</u></li> <li>My Dictionary</li> </ul> | RAVI MENDIRATTA 14/12/2010 IGNOU IPD<br>Reimbursement IGNOU Medical                                                                         | 24911, 1132,1 Ma                        |
|                                                                                                    | RAVI MENDIRATTA 14/12/2010 IGNOU IPD<br>Reimbursement IGNOU Medical                                                                         | <u>24910, 1132, I</u> <u>Ma</u>         |

## After clicking on the Request number link

- 5. Click on IPD Reimbursements Tab
- 6. Select the budget type as Plan/Non Plan

| ly Favorites<br>elf Service<br>reneral Administration                             | Request Details / IPD Reimburst                         | ements ( Advance )<br>bursement Details - IPD                   | 5. Click on IPD<br>Reimbursements Tab                |
|-----------------------------------------------------------------------------------|---------------------------------------------------------|-----------------------------------------------------------------|------------------------------------------------------|
| lousing<br>ledical<br>oans & Advances<br>/orklist                                 | Request Number: 24916 Emplo<br>Name: MENDIRATTA,R/      | Claim Number                                                    | 12/20106. Select the budget<br>type as Plan/Non Plan |
| Worklist<br><u>Worklist Details</u><br><u>Navigator</u><br>Jeporting Tools        | Patient Name: MENDIRATTA,R/<br>Budget Type: ○Plan ⊙₩σπ  |                                                                 | : Self<br>24919;24916; <b>Calculate</b>              |
| IRMS User Manual                                                                  | Amount Details                                          | _                                                               |                                                      |
| l <u>y Personalizations</u><br>l <u>y System Profile</u><br>l <u>y Dictionary</u> | Consultation Amount:<br>Injection / Procedure Amount: 3 | 0.00 Approved Consultation A<br>3000.00 Approved Injection Amou | Amount datalla                                       |
|                                                                                   | Investigation Amount: 5                                 | 5000.00 Approved Investigation A                                | Arriount: 0.00                                       |
|                                                                                   | Pharmacy Amount:                                        | 150.00 Approved Pharmacy Amo                                    | ount: 0.00                                           |
|                                                                                   | Total Claimed Amount: 78                                | Total Approved Amount:                                          | 0.00                                                 |
|                                                                                   | Advance Amount Paid: 60                                 | INNN NN Final Paid Amount:                                      | 0.00                                                 |

7. Enter the amount to be approved in Approved text box

| menu 🗕                                                             |                                    |                      |                                  |
|--------------------------------------------------------------------|------------------------------------|----------------------|----------------------------------|
| Search:                                                            | Miscellaneous IPD Charges for Hosp | ital - Advance Taken |                                  |
| > My Favorites                                                     | Accomodation Amount: 25000.00      | Enter Remarks        |                                  |
| <ul> <li>Self Service</li> <li>General Administration</li> </ul>   | Approved Accomodation Amount:      | 25000.00             |                                  |
| ▷ Housing<br>▷ Medical                                             | Diet Amount: 10000.00              | Enter Remarks        | 7. Enter the amount              |
| ▷ Loans & Advances<br>⊽ Worklist                                   | Approved Diet Amount:              | 10000.00             | to be approved                   |
| - Worklist                                                         | Nursing Amount: 15000.00           | Enter Remarks        |                                  |
| <ul> <li>Worklist Details</li> <li>Navigator</li> </ul>            | Approved Nursing Amount:           | 15000.00             |                                  |
| Reporting Tools <u>HRMS User Manual</u>                            | Other Amount: 10000.00             | Enter Remarks        |                                  |
| <ul> <li>My Personalizations</li> <li>My System Profile</li> </ul> | Other Approved Amount:             | 10000.00             |                                  |
| - <u>My Dictionary</u>                                             | Miscellaneous IPD Charges          |                      |                                  |
|                                                                    | Accomodation Amount:               | Enter Remarks        |                                  |
|                                                                    | Approved Accomodation Amount:      |                      |                                  |
|                                                                    | Diet Amount: 10000.00              | Enter Remarks        |                                  |
|                                                                    | Approved Diet Amount:              | 10000                |                                  |
|                                                                    | Nursing Amount:                    | Enter Remarks        |                                  |
|                                                                    | Approved Nursing Amount:           |                      |                                  |
|                                                                    | Other Amount:                      | Enter Remarks        |                                  |
|                                                                    | Other Approved Amount:             |                      |                                  |
|                                                                    | Discount Details                   | Customi              | e   Find   📕 🛛 First 🗐 🚛 🕨   est |

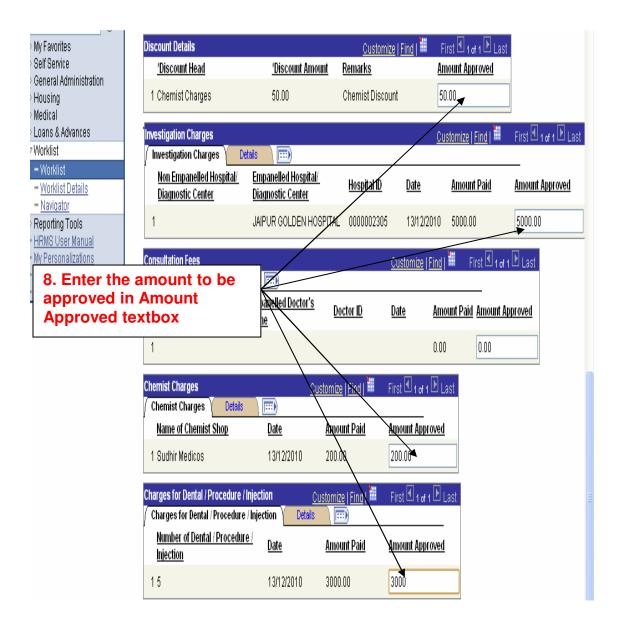

- 9. Select the Approved status from dropdown list accordingly
- 10. Enter the remarks

11. Click on save button

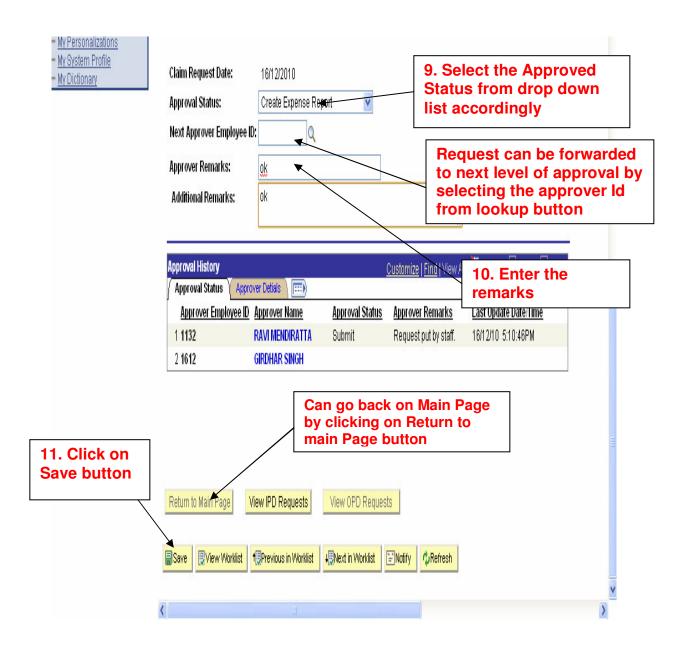

#### 12. Click on OK button

| My Favorites     Self Service     General Administration     Housing     Model                        | Request Details         IPD Reimbursements         Advance           Medical Bills & Reimbursement Details -         Goto Expense Sheet ID<br>Status           IPD                                                                |  |
|----------------------------------------------------------------------------------------------------|----------------------------------------------------------------------------------------------------|--|
| Worklis messag                                                                                        | populates with the<br>ge"Please Click on<br>heet ID Link to viewClaim Date:<br>16/12/2010<br>                                                                                                    |  |
| Hepornalizations     HRMS User Manual     My Personalizations     My System Profile     My Dictionary | Amount Details Consultation Amount: 0.00 Approved Consultation Amount: 0.00 Injection / Procedu Investigation Amou Please Click on Goto Shee D Link to view the Expense Report Pharmacy Amount Total Claimed Amo Advance Amount P |  |

## 13. Click on "Goto Expense Sheet ID link to view the expense report"

| > My Favorites<br>> Self Service<br>> General Administration<br>> Housing                                                     | Request Details     IPD Reimbursements     Advance       Medical Bills & Reimbursement Details -     Goto Expense Sheet ID<br>Status                                                                                                    |  |
|----------------------------------------------------------------------------------------------------|----------------------------------------------------------------------------------------------------|--|
| > Medical<br>> Loans & Advances<br>7 Worklist<br>- Worklist                                                                   | Request Number:       24916       Employee ID:       1132       Claim Date:       16/12/2010         Name:       MENDIRATTA, RAVI       Claim Number:       24916         Patient Name:       MENDIRATTA, RAVI       Relationship to Employee:       Self |  |
| <ul> <li><u>Worklist Details</u></li> <li><u>Navigator</u></li> <li>&gt; Reporting Tools</li> <li>HRMS User Manual</li> </ul> | Budget Type: OPlan ONon Plan Settled Advances: 24919;24916; Calculate                                                                                                    |  |

## **OPD Medical Request:-**

#### **1. View OPD Request:-**

Click on the View OPD request button, it shows all the OPD requests applied earlier

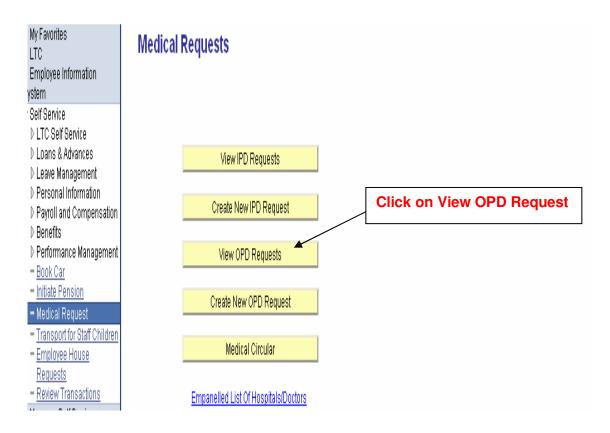

| ly Favorites<br>.TC<br>Employee Information<br>stem             | List of Me               | dical R        | equest           | Click on t               | he OPD Medical     |  |
|-----------------------------------------------------------------|--------------------------|----------------|------------------|--------------------------|--------------------|--|
| Belf Service<br>> LTC Self Service                              | List of Medical          | Requests       |                  |                          | lumber for details |  |
| > Loans & Advances<br>> Leave Management                        | <u>Request</u><br>Number | <u>Employe</u> | <u>e ID Hame</u> | <b>Designation</b>       | <u>Department</u>  |  |
| <ul> <li>Personal Information</li> <li>Demonstration</li> </ul> | 1 17115                  | 1132           | MENDIRATTA, RAVI | SENIOR SOFTWARE ENGINEER | COMPUTER DIVISION  |  |
| > Payroll and Compensation<br>> Benefits                        | 2 <u>12654</u>           | 1132           | MENDIRATTA, RAVI | SENIOR SOFTWARE ENGINEER | COMPUTER DIVISION  |  |
| > Performance Management                                        | 3 <u>12648</u>           | 1132           | MENDIRATTA, RAVI | SENIOR SOFTWARE ENGINEER | COMPUTER DIVISION  |  |
| - <u>Book Car</u>                                               | 4 <u>12644</u>           | 1132           | MENDIRATTA, RAVI | SENIOR SOFTWARE ENGINEER | COMPUTER DIVISION  |  |
| - <u>Initiate Pension</u><br>- Medical Request                  | 5 <u>11986</u>           | 1132           | MENDIRATTA, RAVI | SENIOR SOFTWARE ENGINEER | COMPUTER DIVISION  |  |

### 2. Create New OPD Request

1. Click on create New OPD Request Button

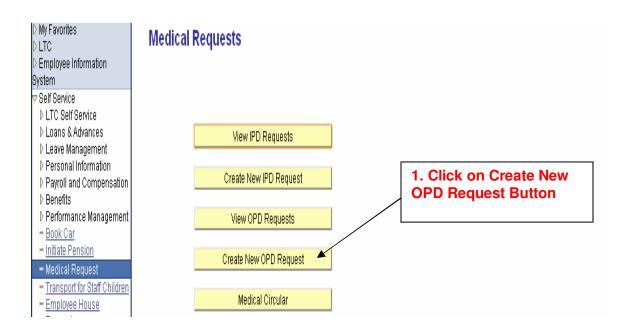

#### After clicking on the Create OPD Request Button

Tab1: Find an Existing Value

Find an Existing Value: You can search the existing OPD Request by using the one of the following different searching criteria i.e.

A. EmplID: shows the employee id of logged in user.

B. Relationship to Employee: You can search the existing OPD Request by selection the relation from the drop down list.

- C. Patient Name: You can also search the existing OPD request by choosing the Patient name by using the lookup button.
- D. Reimbursement Status: You can also search the existing OPD request by selecting the reimbursement status i.e. Cancel, Create Expense Report, Ok& Forward, submit

| ▷ My Favorites                                                      | Medical Claim of IPD                                                                          |
|---------------------------------------------------------------------|-----------------------------------------------------------------------------------------------|
| Self Service                                                        | Enter any information you have and click Search. Leave fields blank for a list of all values. |
| ▷ LTC Self Service                                                  |                                                                                               |
| ▷ Loans & Advances                                                  | Find an Existing Value Add a New Value                                                        |
| ▷ Leave Management                                                  |                                                                                               |
| Personal Information                                                | EmpliD: hening with a loss                                                                    |
| Payroll and Compensation Benefits                                   | EmpliD: 1132                                                                                  |
| Performance Management                                              | Relationship to Employee: 😑 👽                                                                 |
| - Book Car                                                          | Define theme                                                                                  |
| - Initiate Pension                                                  | Pauent Name: begins with Marchard                                                             |
| – Medical Request                                                   | Reimbursement Status: 😑 👽 Daughter                                                            |
| Transport for Staff Children                                        | Father                                                                                        |
| Employee House                                                      | Include History Correct History Grand Parent                                                  |
| Requests                                                            | Grandchild                                                                                    |
| <ul> <li>House Applications</li> <li>Boview Transactions</li> </ul> | Search Clear Basic Search Bild Mother                                                         |
| Review Transactions     Monoger Poll Comise                         | Other Relative                                                                                |
| Manager Self Service General Administration                         | . Devention Leave                                                                             |
| D Housing                                                           | Find an Existing Value Add a New Value Parent In-Law Parent In-Law                            |
| Vorkforce Administration                                            | Self                                                                                          |
| ▷ Loans & Advances                                                  | Sister                                                                                        |
| ▷ Set Up HRMS                                                       | Son                                                                                           |
| D Worklist                                                          | Wife                                                                                          |

## **Medical OPD Request**

### Tab2: Add a New Value

### Click on the Add a New Value Tab

- Shows your employee id
   Click on Add button

| My Favorites<br>LTC<br>Employee Information<br>ystem                         | Medical Claim of OPD           Eind an Existing Value         Add a New Value |
|------------------------------------------------------------------------------|-------------------------------------------------------------------------------|
| Self Service<br>♪ LTC Self Service<br>♪ Loans & Advances                     | EmpID: 112 4 2. Show your employee id                                         |
| ▷ Leave Management▷ Personal Information▷ Payroll and Compensation▷ Benefits | S. Click on Add Button                                                        |

### 2. After Clicking the ADD button

#### Tab1: Request Details

- Click on request details tab button
   Enter the name of the place where spouse works

| My Favorites<br>LTC        | , . <u> </u>     | OPD Reimbursement     | 3. Click on I<br>details Tab | •            |              |
|----------------------------|------------------|-----------------------|------------------------------|--------------|--------------|
| Employee Information       | Medical Rein     | nbursement Reque      | est                          |              |              |
| ystem                      |                  |                       |                              | 4. Enter the |              |
| Self Service               | Request Number:  |                       | 'Employee ID: 1132           | place where  | spouse works |
| LTC Self Service           |                  |                       |                              | ·            |              |
| ▷ Loans & Advances         | Employee Name:   | MENDIRATTA, RAVI      |                              |              |              |
| ▷ Leave Management         | Designation:     | SENIOR SOFTWARE ENGIN | FFR                          |              |              |
| Personal Information       | °,               |                       |                              |              |              |
| ▷ Payroll and Compensation | Division/School: | COMPUTER DIVISION     |                              | /            |              |
| ▷ Benefits                 | Marital Status:  | Married Place Where   | e Spouse Works: DELHI 📕      |              |              |
| Performance Management     |                  |                       |                              |              | Ξ            |
| = Book Car                 | Basic Pav:       | 48920 00000           |                              |              |              |

## **B. Contact details**

#### 5. Enter the campus contact details

| D My Favorites                           | Contact Details     |                             |                  |            |
|------------------------------------------|---------------------|-----------------------------|------------------|------------|
| ▷ LTC<br>▷ Employee Information          | Telephone: 984      | 10905660                    |                  |            |
| System<br>⊽ Self Service                 | Address Line 1: A-2 | 2, KAUVERY                  |                  |            |
| ▷ LTC Self Service                       | Address Line 2: IGN | NOU RESIDENTIAL CAMPUS      |                  |            |
| ▷ Loans & Advances<br>▷ Leave Management | Address Line 3: MA  | NDAN GARHI                  | 5. Enter contact | the campus |
| ♦ Personal Information                   | City: NE            | W DELHI                     |                  |            |
| ▷ Payroll and Compensation ▷ Benefits    | State: DL           | . Postal Code: 110068 C     | ountry: IND      |            |
| ▷ Performance Management<br>= Book Car   | Campus Contact Deta | nils: As per record         |                  |            |
| Initiate Pension                         | Email ID:           | odlsofthelpdesk@ignou.ac.in | _                |            |

#### **C. Patient details**

- Select the relationship to employee from dropdown list
   Enter the date of sickness of patient
- 8. Choose the disease by using the lookup button

Note: - If disease is not mention in the list, disease name can be enter in "Other **Disease**" text box

#### 9. Enter the name of place where patient fell ill

| <ul> <li><u>Initiate Pension</u></li> <li>Medical Request</li> <li><u>Transport for Staff Children</u></li> </ul> | Patient Details       6. Select the relationship to employee from drop down list         Request Date:       20/12/2010       OPDIPD?       OPD        |
|----------------------------------------------------------------------------------------------------|----------------------------------------------------------------------------------------------------|
| - <u>Employee House</u> <u>Requests</u> - <u>Review Transactions</u> > Manager Self Service                       | Patient Age: Yrs 48 Months 9 'Relationship to Employee: Self V<br>'Patient Name: MENDIRATTA RAVI 7. Enter the date of sickness of patient              |
| > General Administration<br>> Housing<br>> Workforce Administration<br>> Global Payroll & Absence                 | 'Date of Sickness:       13/12/2010 II         Chronic Disease:       Spine         4       Q         8. Choose the Disease by using the lookup button |
| Agmt<br>> Loans & Advances<br>> Set Up HRMS<br>> Worklist<br>> Reporting Tools                                    | Other Disease: Place where patient fell ill: New Delhi If disease is not mention in the list, disease name                                             |
| > PeopleTools<br>- HRMS User Manual<br>- My Personalizations                                                      | can be enter in other<br>disease text box                                                                                                    |
| - <u>My System Profile</u><br>- <u>My Dictionary</u>                                                              | Save Notify 4 9. Enter the name of place where patient fell ill                                                                                        |

## **OPD Reimbursement**

### Tab2: OPD Reimbursement

- 1. Click on OPD Reimbursement Tab button
- 2. Select budget type i.e. Plan/Non Plan

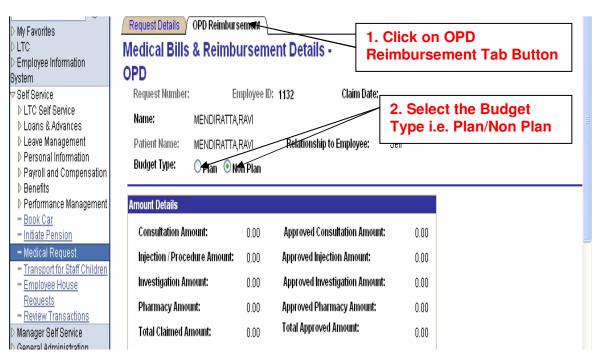

#### **Discount Details (If any):**

- 3. Select the discount head accordingly from dropdown list
- 4. Enter the discount amount
- 5. Enter the remarks

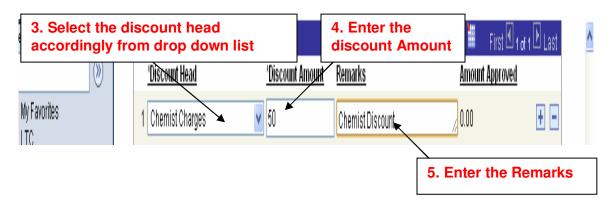

#### Investigation Charges (If any):

#### **Tab1: Investigation Charges**

Note: - If Hospital/Diagnostic Center is not in the empanelled list then hospital/Diagnostic center name can be mentioned in Non Empanelled Hospital/Diagnostic Center as shown below

- 7. Select the Hospital Id by using the lookup button
- 8. Enter the date
- 9. Enter the amount paid

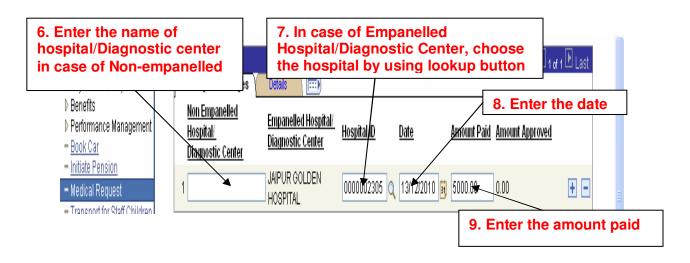

#### Tab2: Details

- 10. Enter the name of test in Detail tab
- 11. Enter the receipt number
- 12. Enter the remarks

| 0. Enter the Na                                                                                  | ime of Test                                 | ]            | 11. Ente              | r the Re      | ceipt Number<br>HINDI III HISI U 107 1 U LASI |
|--------------------------------------------------------------------------------------------------|---------------------------------------------|--------------|-----------------------|---------------|-----------------------------------------------|
| System                                                                                           | Investigation Charges                       | Details 🛛 📖  |                       |               | 12. Enter the                                 |
| ⊽ Self Service<br>▷ LTC Self Service                                                             | <u>Hospital</u><br><u>Diagnostic Center</u> | Name of Test | <u>Receipt Number</u> | Referred or N | remarks if any                                |
| <ul> <li>Loans &amp; Advances</li> <li>Leave Management</li> <li>Personal Information</li> </ul> | 1 Hospital                                  | WZ 🔺         | 7869879               | No            | v • • •                                       |

#### **Consultation Fees (If any):**

#### Tab1: Consultation Fees

Note: - If doctor is not in empanelled list then name can be mention in Non Empanelled doctor's text box

- 13. select the doctor name by using the lookup button
- 14. Enter the date
- 15. Enter the amount paid

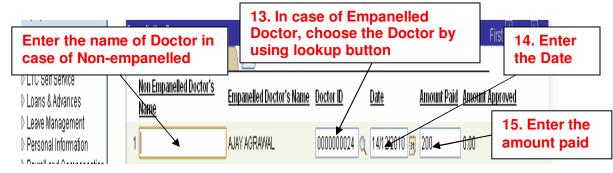

#### Tab2: Details

- 16. Choose referred as Yes/No accordingly
- 17. Enter the remarks if any

| v cmpioyee miorinauon<br>System<br>⊽ Self Service                  | Consultation Fees | Yes/No a                                                          | se referred as<br>ccordingly | ïrst 🖸 1 of 1 🕨 L | ast<br>17. Enter the |
|--------------------------------------------------------------------|-------------------|-------------------------------------------------------------------|------------------------------|-------------------|----------------------|
| ▷ LTC Self Service<br>▷ Loans & Advances                           |                   | Details ( <u>)</u><br>on <u>Doctor's Highest</u><br>Qualification | Referred or Not Remarks      | — [<br>/          | Remarks if any       |
| <ul> <li>Leave Management</li> <li>Personal Information</li> </ul> | 1                 | M.D.                                                              |                              | F F               |                      |

**Chemist Charges (If any):** 

#### Tab1: Chemist Charges

- 18. Enter the name of Chemist shop in case of chemist charges
- 19. Enter the name of medicine
- 20. Enter the date
- 21. Enter the amount paid

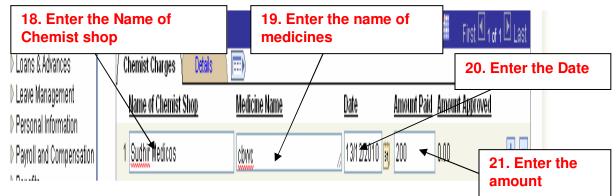

- 22. Enter the remarks if any
- 23. Enter the receipt number

| 22. Enter the re                                     | em | arks                                   |         |             | 23. Ente            | er the recei         | pt number |  |
|------------------------------------------------------|----|----------------------------------------|---------|-------------|---------------------|----------------------|-----------|--|
| - <u>Review Transactions</u><br>Manager Self Service |    | Chemist Charges<br>/ Chemist Charges / | Details | <u>Cu</u> : | stomize   Find   /# | HISI 🗠 1 of 1 🗠 Lasi |           |  |
| General Administration<br>Housing                    |    | <u>Remarks</u>                         |         | Receip      | t Number            |                      |           |  |
| Workforce Administration                             |    | 1 Reinarks                             |         | 78898       | 9                   | Đ                    |           |  |

## Charges for Dental/Procedure/Injection (If any):

- 24. Enter the number of Dental/Injection/Procedure details if any
- 25. Enter Name of Dental/Injection/Procedure name
- 26. Enter the date
- 27. Enter the amount paid

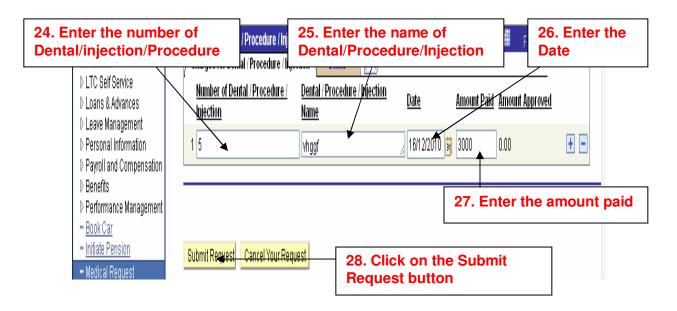

## **OPD Approval Process**

After submission of the OPD request by the user, the request is submitted in the worklist of approver for the approval process as shown below.

1. Click on the on the worklist list link to open the request as shown below

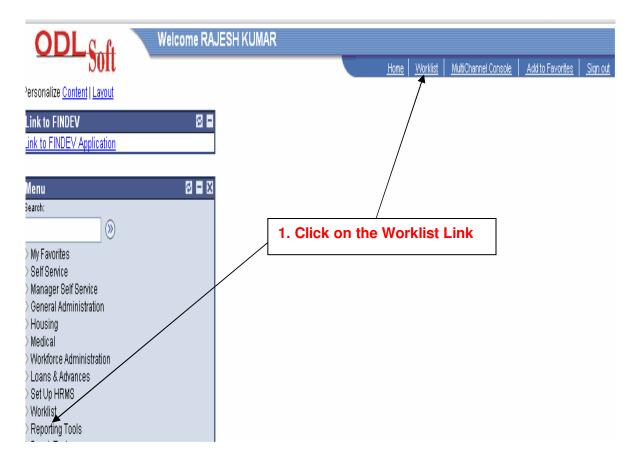

- 2. Click on the Detail View and Link
- 3. Choose IGNOU OPD Advance from the worklist filter

| 2. Click for the I<br>View and Link                                              | <b>Detail</b> for 14        | 70: RAJESH     | H KUMAR                    |                    | t 'IGNOU OPI             |             | t Filter                   |
|----------------------------------------------------------------------------------|-----------------------------|----------------|----------------------------|--------------------|--------------------------|-------------|----------------------------|
| D General Administration<br>D Housing<br>D Medical<br>D Workforce Administration | Click for the D<br>Worklist | etail View a   | and Link                   |                    | Work List Filters: IGNOC | l tra       | el 🗸<br>1-25 of 357 🖸 Last |
| D Loans & Advances                                                               | From                        | Date From      | Work Item                  | Worked By Activity | <u>Priority</u>          | <u>100</u>  | - 123 01 331 — <u>Edat</u> |
| D Set Up HRMS<br>⊽ Worklist                                                      | Dinesh Kumar<br>Sharma      | 19/08/7009     | IGNOU OPD<br>Reimbursement | IGNOU Medical      | v                        | Mark Worked | Reassign                   |
| Worklist     Worklist Details     Norington                                      | PRAVEEN KUMAR               | ' 1900807009 - | IGNOU OPD<br>Reimbursement | IGNOU Medical      | V                        | Mark Worked | Reassign                   |
| <ul> <li><u>Navigator</u></li> <li>Reporting Tools</li> </ul>                    | GOPAL SINGH                 | 7001877009     | IGNOU OPD<br>Reimhursement | IGNOU Medical      | V                        | Mark Worked | Reassign                   |

#### 4. Click on OPD request Number link

| <b>ODL</b> Soft                                                                      |                                  |                          |                            |                 | <u>Horne</u>   <u>Worklist</u> | MultiChannel Console | Add to Favorites Sign out |
|--------------------------------------------------------------------------------------|----------------------------------|--------------------------|----------------------------|-----------------|--------------------------------|----------------------|---------------------------|
| Venu<br>tearch:<br>> My Favorites<br>> Self Service<br>> Manager Self Service        | Worklist for 1470: F             | RAJESH KUM,              | AR                         |                 | ck on OPD<br>per Link          |                      | Vindow   Customize Page   |
| > General Administration<br>> Housing                                                | Summary View                     |                          |                            |                 |                                | Work List Filters:   | IGNOU OPD Reimbursem      |
| > Medical                                                                            | Worklist                         |                          |                            |                 |                                |                      |                           |
| <ul> <li>&gt; Workforce Administration</li> <li>&gt; Loans &amp; Advances</li> </ul> | <u>From</u>                      | Date From                | <u>Work Item</u>           | <u>Priority</u> | Worked By Activity             | L Busines<br>Process | S I IIIK                  |
| > Set Up HRMS<br>? Worklist                                                          | RAVI MENDIRATTA                  | 21/12/2010<br>11:33:47AM | IGNOU OPD<br>Reimbursement |                 | VIGNOU Medical                 | IGN_ME               | D 24923, 1132, 0          |
| <ul> <li>Worklist</li> <li>Worklist Details</li> </ul>                               | RAVI MENDIRATTA                  | 14/12/2010<br>6:16:07PM  | IGNOU OPD<br>Reimbursement |                 | V IGNOU Medical                | IGN_ME               | ED <u>24913, 1132, O</u>  |
| <ul> <li>Navigator</li> <li>Reporting Tools</li> <li>DeepleTeele</li> </ul>          | SANGADI VENKATA<br>SATYA PRASANT | 22/11/2010<br>5:24:36PM  | IGNOU OPD<br>Reimbursement |                 | 🔽 IGNOU Medical                | IGN_ME               | D <u>24875, 1279, O</u>   |

- 5. Click on OPD Reimbursements Tab
- 6. Select the budget type as Plan/Non Plan

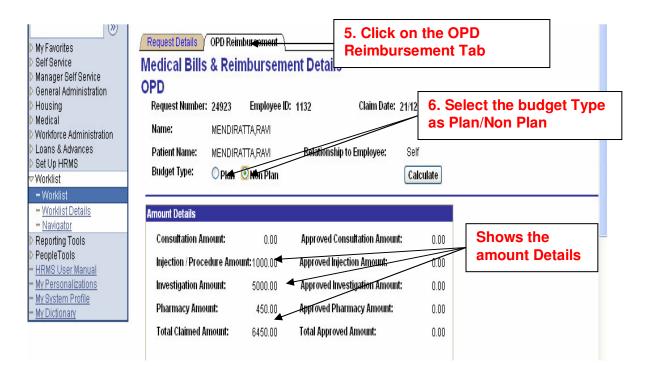

### 7. Enter the amount to be approved

| D Loans & Advances                                      | Discount Details                              |                                                     | <u>Customize</u>           | e   <u>Find</u>   🛗 🛛 First 🗹 | 1 of 1 🕨 Last              |
|---------------------------------------------------------|-----------------------------------------------|-----------------------------------------------------|----------------------------|-------------------------------|----------------------------|
| D Set Up HRMS<br>⊽ Worklist                             | <u>*Discount Head</u>                         | *Discount Amount                                    | <u>Remarks</u>             |                               | Approved                   |
| - Worklist                                              | 1 Chemist Charges                             | 50.00                                               | Chemist Discount           | 50.00                         |                            |
| <ul> <li>Worklist Details</li> <li>Navigator</li> </ul> | Investigation Charges                         |                                                     |                            |                               |                            |
| D Reporting Tools                                       |                                               | Details (IIII)                                      | <u><u> </u></u>            | ustomize   Find   🛄           | First 🗹 1 of 1 🕨 Last      |
| D PeopleTools                                           | Non Empanellad                                | Empanelled Hospital/                                |                            |                               | -                          |
| 7. Enter the Am                                         |                                               | Hospita<br>Magnostic Center Hospita                 | <u>LID Date</u>            | Amount Paid                   | Amount Approved            |
|                                                         |                                               | HRUR GOLDEN 000000                                  | 2305 14/12/2010            | 5000.00                       | 5000.00                    |
|                                                         | Consultation Fees                             | ils 📖                                               |                            | <u>Customize   Fi</u>         | nd   📜 First 🗹 1 of 1 🕑 L  |
|                                                         | <u>Non Empanelled Doctor's</u><br><u>Name</u> | Empanelled Doctor sName Do                          |                            | <u>Amount P</u>               | aid <u>Amount Approved</u> |
|                                                         | 1                                             |                                                     |                            | 0.00                          | 0.00                       |
|                                                         | Chemist Charges                               |                                                     |                            | Customize   Find              | First 🗹 1 of 1 🕨 Last      |
|                                                         | Chemist Charges Detai                         | ls 📰                                                |                            | V SUCCESSION IN THE           |                            |
|                                                         | Name of Chemist Shop                          | <u>Medicine Name</u>                                | <u>Date</u>                | <u>Amount Paid</u>            | Amount Approved            |
|                                                         | 1 Sudhir Medicos                              | fgynby                                              | 14/12/2010                 | 500.00                        | 500.00                     |
|                                                         | Charges for Dental / Procedure                | e / Injection                                       |                            | Customize   Find              | First 🛃 1 of 1 🕨 Last      |
|                                                         | Charges for Dental / Procedu                  |                                                     | )                          |                               | <u> </u>                   |
|                                                         | <u>Number of Dental / Proced</u><br>Injection | <u>ure / Dental / Procedure / In</u><br><u>Name</u> | <u>jection</u> <u>Date</u> | Amount Paid                   | Amount Approved            |
|                                                         | 15                                            | cfgfg                                               | 14/12/2010                 | 1000.00                       | 1000                       |

8. Select the Approval status accordingly as shown in dropdown list

| – <u>My System Profile</u><br>– <u>My Dictionary</u>           | Claim Request Date:<br>Approval Status:                            | 21/12/2010<br>Create Expense Report                              |                                | <b>Status</b>               | t the Approval<br>accordingly as             |  |
|----------------------------------------------------------------|--------------------------------------------------------------------|------------------------------------------------------------------|--------------------------------|-----------------------------|----------------------------------------------|--|
|                                                                | Approval Status.<br>Next Approver Employee IC<br>Approver Remarks: | D:<br>Cancel<br>Create Expense Report                            |                                | snown                       | in dropdown list                             |  |
|                                                                | Additional Remarks:                                                | OK & Forward<br>Submit                                           |                                |                             | ₩.                                           |  |
|                                                                |                                                                    | ver Details \ 💷)                                                 | <u>Customi</u> ;               | <u>ze   Find  </u> View All | First 🗹 1-2 of 2 🕑 Last                      |  |
| Can go back on Mai<br>by clicking on Retui<br>main Page button | rn to                                                              | Approver Name Approval<br>RAVI MENDIRATTA Submit<br>RAJESH KUMAR | Status Approver I<br>Request p |                             | Last Update Date/Time<br>21/12/10 11:33:44AM |  |
|                                                                | Return to Main Page                                                | /iew IPD Requests View                                           | w OPD Requests                 |                             |                                              |  |
|                                                                |                                                                    |                                                                  |                                |                             |                                              |  |
|                                                                | Save View Worklist                                                 | t⊜Previous in Worklist ↓ Nex                                     | t in Worklist                  | otify <b>¢</b> Refresh      |                                              |  |

- 9. Enter the remarks
   10. Click on Save button

| – <u>My System Profile</u><br>– <u>My Dictionary</u> | Claim Request Date:       | 21/12/2010                                                     | 9. Enter the remarks                                |
|------------------------------------------------------|---------------------------|----------------------------------------------------------------|-----------------------------------------------------|
|                                                      | Approval Status:          | Create Expense Report                                          |                                                     |
|                                                      | Next Approver Employee ID |                                                                |                                                     |
|                                                      | Approver Remarks:         | <u>ok</u>                                                      |                                                     |
|                                                      | Additional Remarks:       | ok 🖌                                                           | ₩.                                                  |
|                                                      |                           |                                                                |                                                     |
|                                                      | Approval History          | Custom                                                         | ize   Find   View All   🗮 🛛 First 🗹 1-2 of 2 🕩 Last |
| Can go back on Main                                  |                           | ver Details ()<br>Approver Name () Approval Status () Approver |                                                     |
| by clicking on Return                                |                           |                                                                | put by staff. 21/12/10 11:33:44AM                   |
| main Page button                                     |                           | RAJESH KUMAR                                                   |                                                     |
|                                                      | Return to Main Page V     | iew IPD Requests View OPD Requests                             | 10. Click on 'Save'<br>button                       |
|                                                      | Save View Worklist        | Previous in Worklist                                           | Notify @Refresh                                     |
|                                                      | <                         |                                                                |                                                     |

11. Click on Goto Expense Sheet ID link to view Expense Sheet to view the expense report

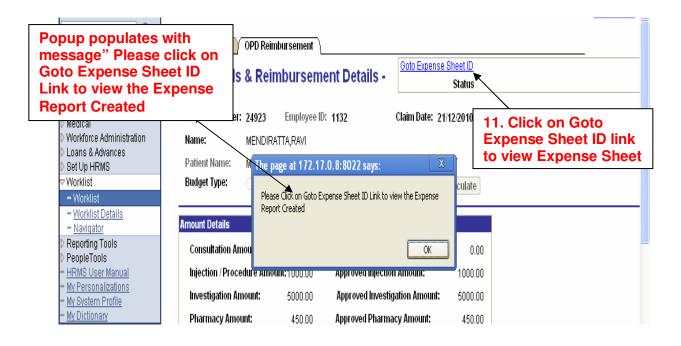